#### ☞**2024** 年的专项附加扣除信息无变动,只需在 **2023** 年基础上确认即可。 ① 打开个人所得税 APP 首页,选择"了解一下"或"专项附加扣除填报",选择"一 键带入",再选择"扣除年度 2024";如下图: 09:42  $m \approx 30$ 09:43  $m \approx 39$ 〈返回 专项附加扣除 日日 ● 个人所得税 ○搜一搜 口》按照规定, 专项附加扣除信息需每年提交一次。 18 常用业务 管理 > -步 第 **Fir** A  $\sim$ 综合所得年度汇算 子女教育 继续教育 大病医疗 居民个人综合所得年度】 上申报(仅取得境内综合 > 所得适用) 會 19T Ж 住房贷款利息 住房租金 赡养老人 专项附加扣除填报 子女教育、继续教育等专项附加扣除的填报 第二步 А 3岁以下婴幼儿照 收入纳税明细查询 护 已申报收入的查询及异议申诉

2 热点问题 杳看更多> • 哪些人需要办理2022年度个人所得税综合所得年... 选择查询年度: 2023 ∨ 填报记录 • 纳税人应在什么时间办理2022年度个人所得税综... • 纳税人可通过什么渠道办理2022年度个人所得税... 赡养老人 最后修改时间: 填报来源: 本人  $\searrow$ **Q**  $\alpha$ 巨 扣除年度: 2023年 Ø 首页 一の税 个人中心 申报扣缴义务人: 第二十一十一十一十一十一 

确认下一年度专项附加扣除

带入到2024年继续使用

通过本功能可将您2023年填报的扣除信息一键

一键带入

纳税记录开具

申请开具纳税记录

② 依据提示"将带入 2023 年度信息,请确认是否继续?"或者"您在 2024 年度已 存在专项附加扣除信息,如果继续确认,将覆盖已存在的专项附加扣除信息!", 确认后点击"确定":如下图:

## 情形(一)

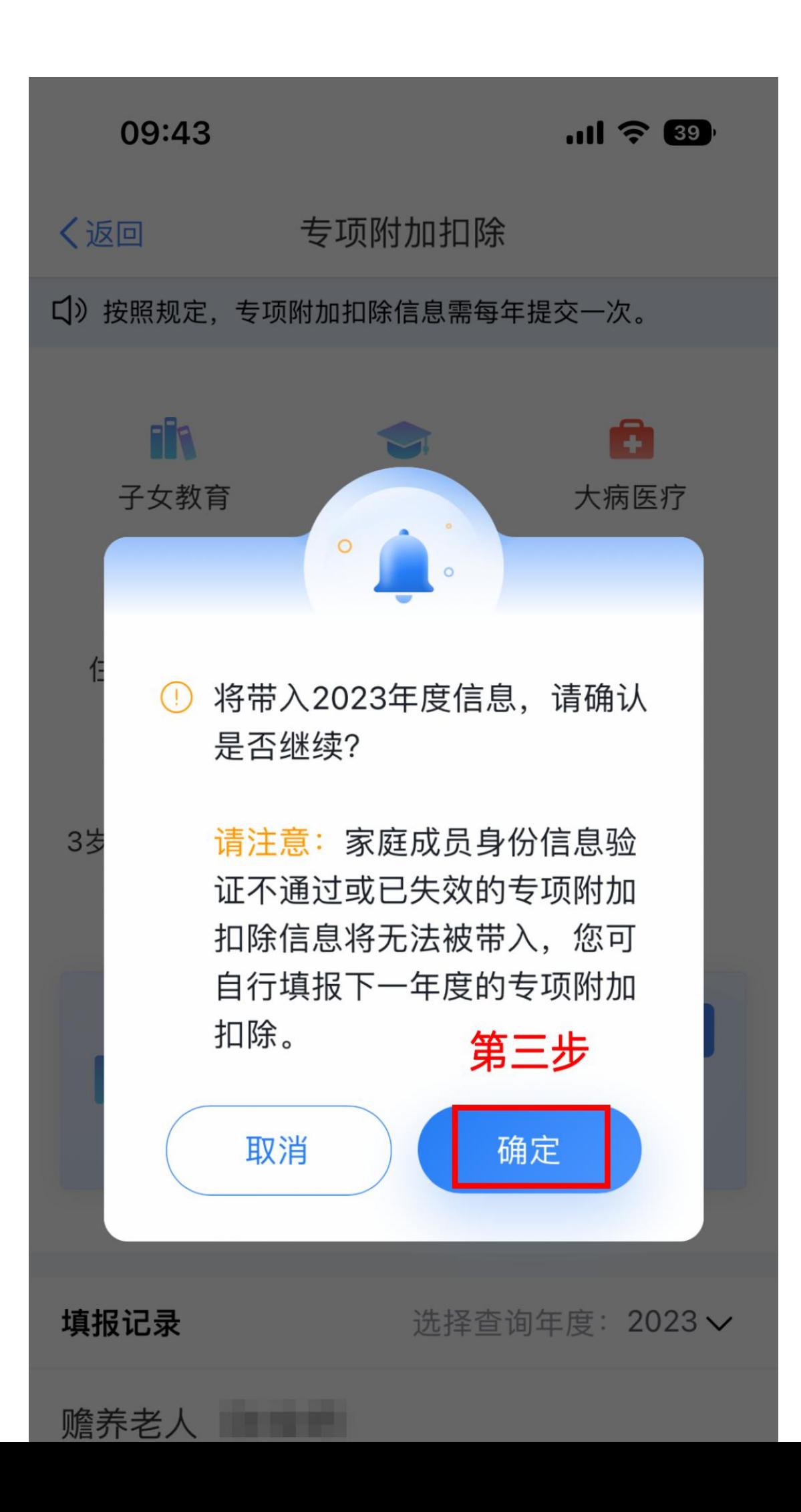

③ 打开"可确认"状态的专项附加扣除,核对信息;如有修改,可以点击"修改", 信息确认后点击"一键确认"。如下图:

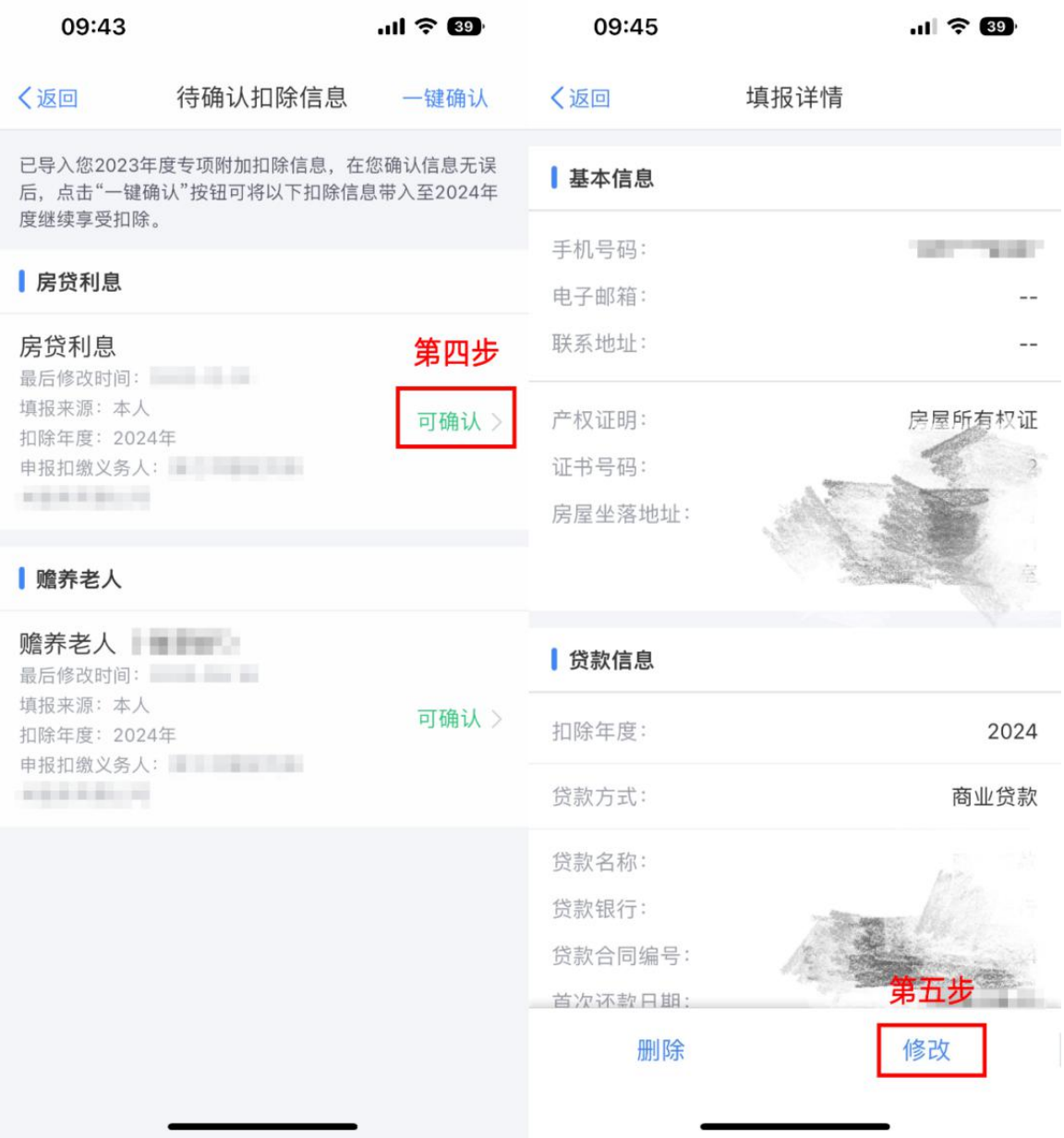

注意:如有"已失效"状态的信息,则需先删除之后才能点击"一键确认"。

④ 点击"一键确认"后,信息则提交成功。不需要重复确认,否则之前确认的信息 会显示已作废,系统会以最新确认的信息为准。如下图:

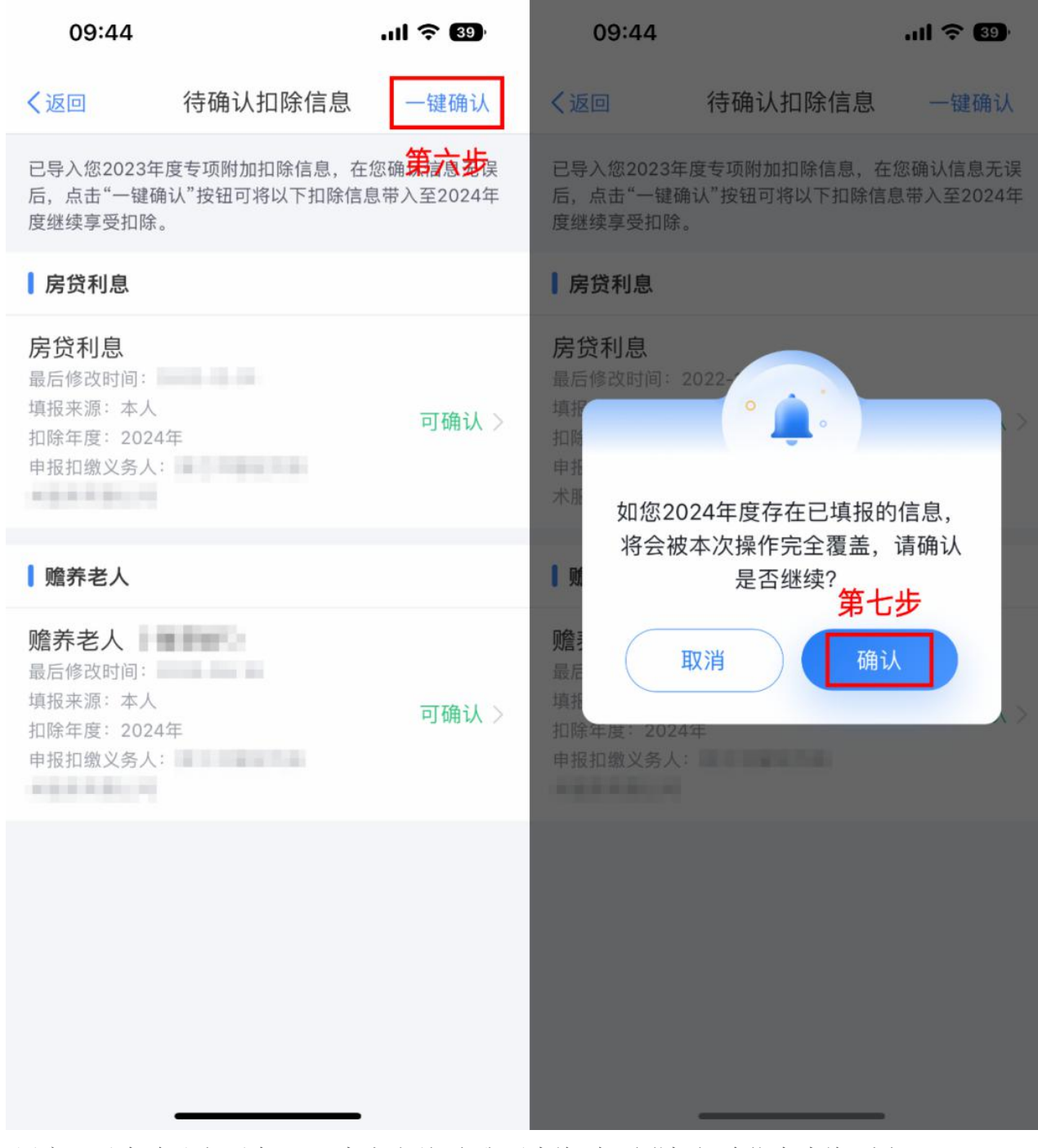

用户可以在确认之后在APP中点击首页-我要查询-专项附加扣除信息查询-选择 扣除年度"2024"-查看已提交的信息,如有变动可以选择作废或修改。

情形(二)

#### ☞**2024** 年需对已填写的信息进行修改。

如:需要修改申报方式、扣除比例、相关信息等,则需点击"可确认"之后进入相 关修改页面进行修改。注: 此方式只能修改部分信息。如: 需要修改基本信息: 先进入 2023 年的信息页面,修改后再重新确认。在 APP 中点击首页-我要查询- 专项附加扣除信息查询-选择年份 2023 年,修改之后再确认 2024 年的信息。 举例:用户需修改赡养老人的分摊比例。

点击"可确认"状态的赡养老人信息,点击"修改"-"修改分摊方式",修改成功 后返回"可确认"界面,再点击"一键确认"。

情形(三)

# ☞**2024** 年需要作废专项附加扣除项目。

比如,2024 年不再申请住房贷款利息专项附加扣除。点击"可确认"状态的房贷 利息信息,点击"删除",再点击"一键确认"。如下图:

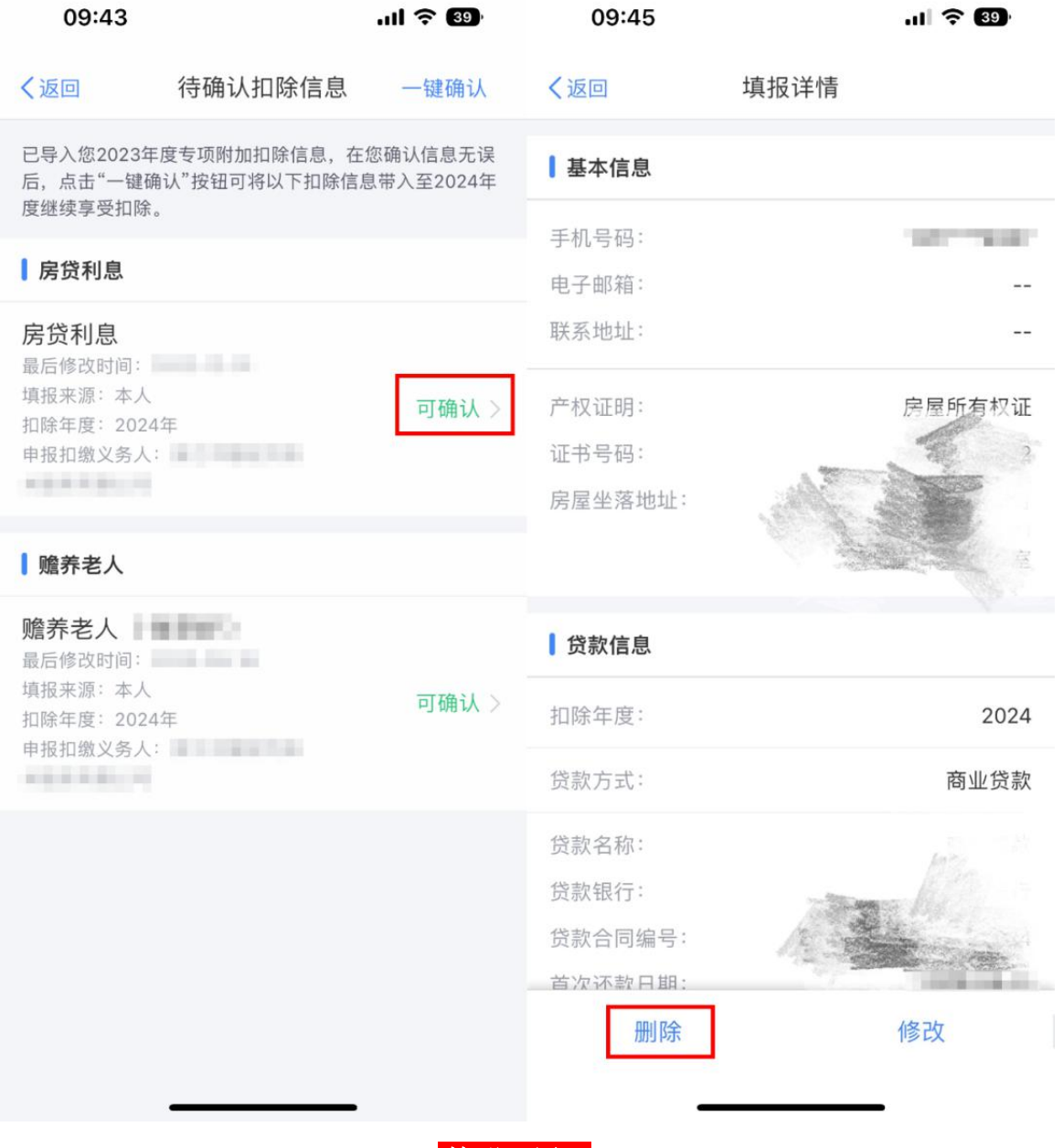

# 情形(四)

### ☞**2024** 年需要新增专项附加扣除项目。

比如,2024 年新增子女教育扣除,需要申报填写。先按情形(1)步骤确认之前 申报的其他不需修改的专项附加扣除信息后,点击APP首页-专项附加扣除填报。 如下图:

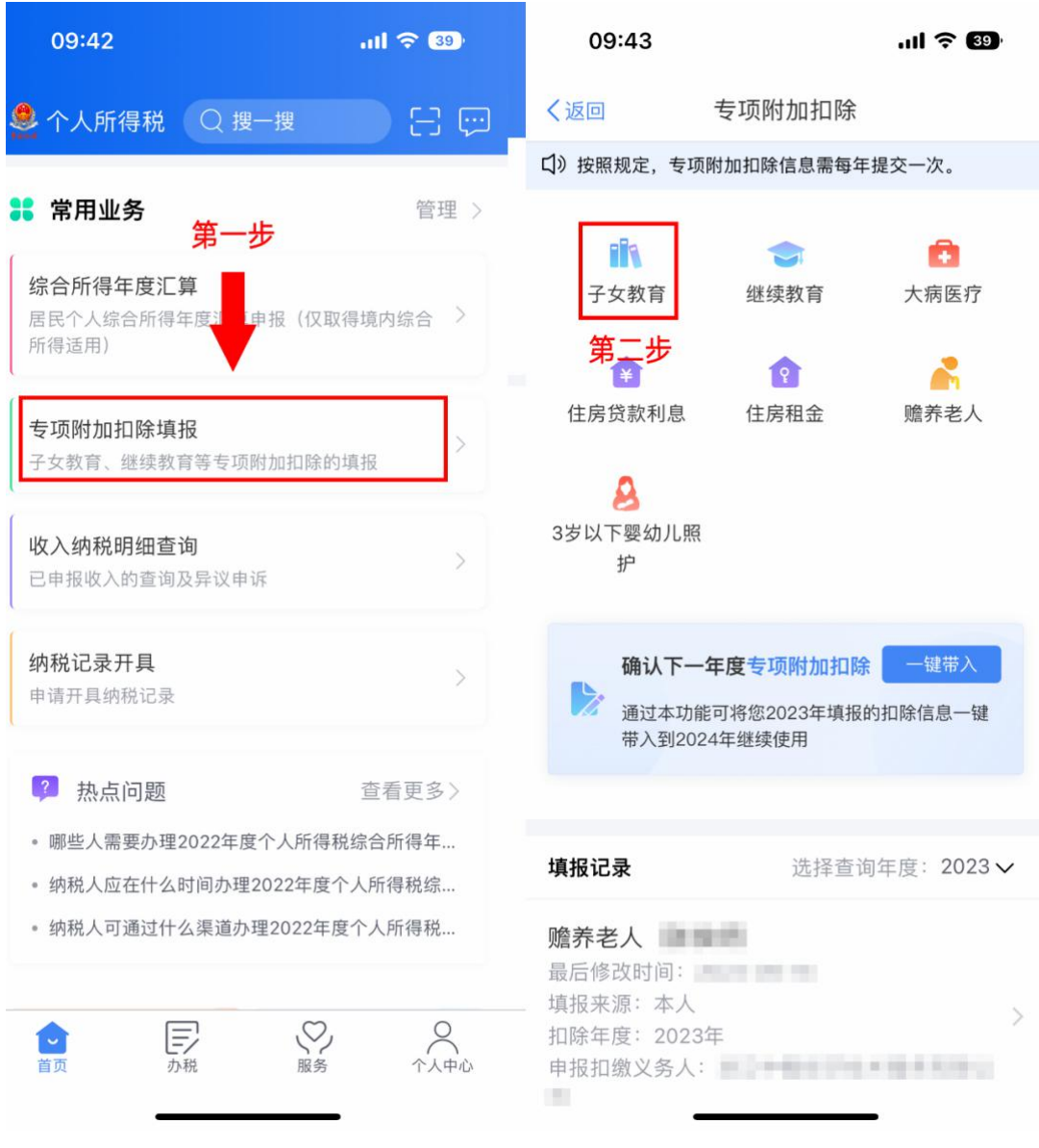

情形(五)

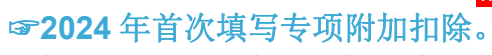

直接选择首页的"专项附加扣除填报",如上图。